# Kısa Çalıştırma Talimatları Liquistation CSF28

Sıvı ürün için otomatik numune alma cihazı

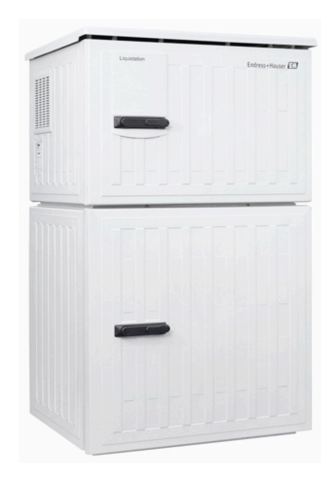

Bu talimatlar, Özet Kullanım Talimatları olup, cihazın Kullanım Talimatlarının yerini almaz.

Cihazla ilgili detaylı bilgileri, aşağıdaki kaynaklardan temin edilebilecek olan Kullanım Talimatlarında ve diğer belgelerde bulabilirsiniz:

- www.endress.com/device-viewer
- Akıllı telefon/tablet: Endress+Hauser Operations Uygulaması

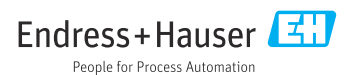

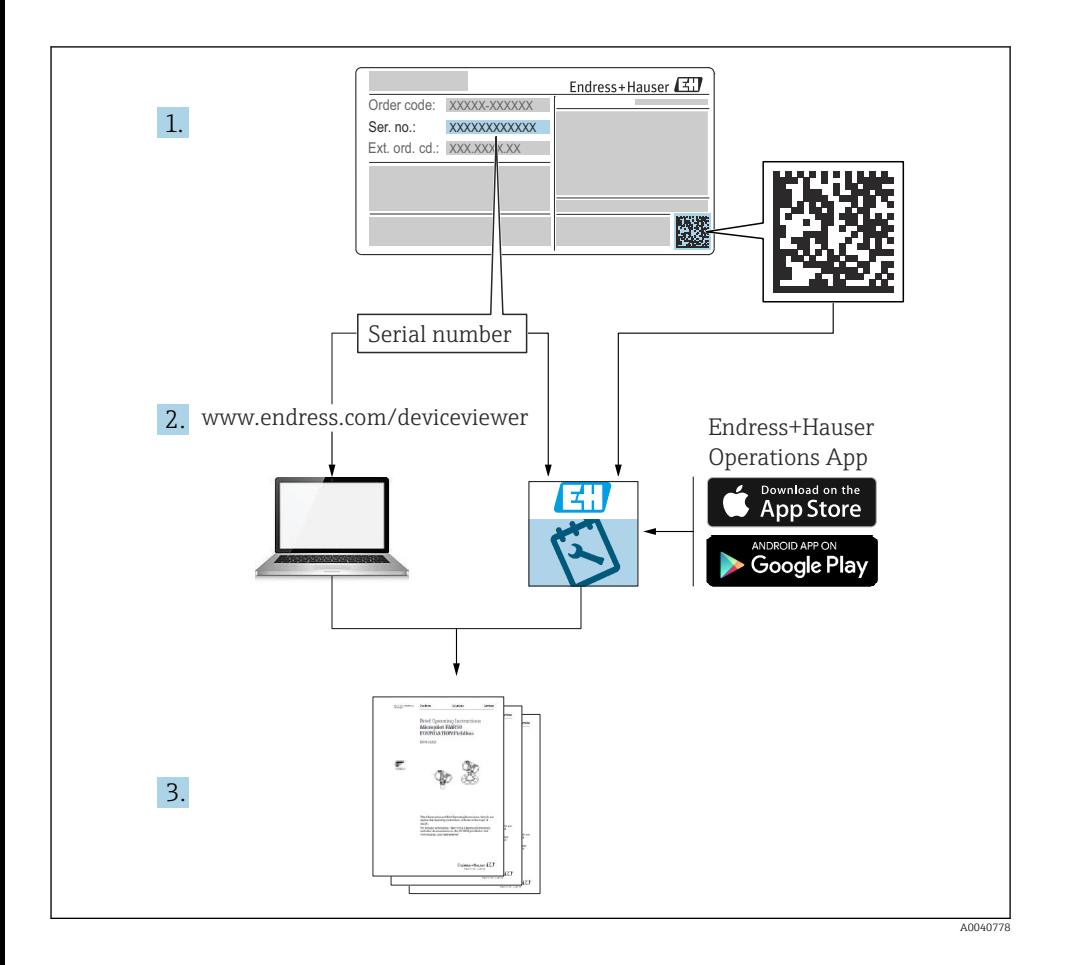

#### İçindekiler

# İçindekiler

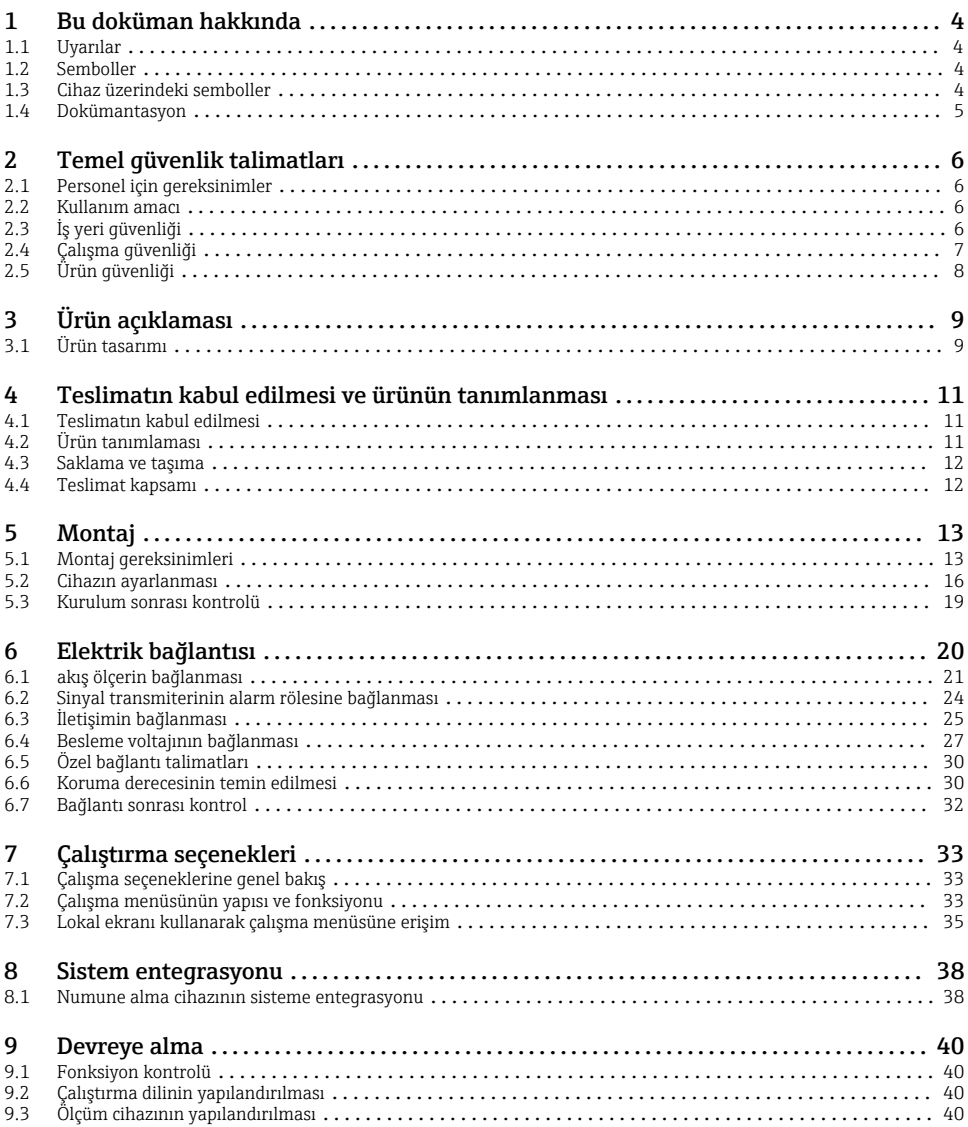

# <span id="page-3-0"></span>1 Bu doküman hakkında

## 1.1 Uyarılar

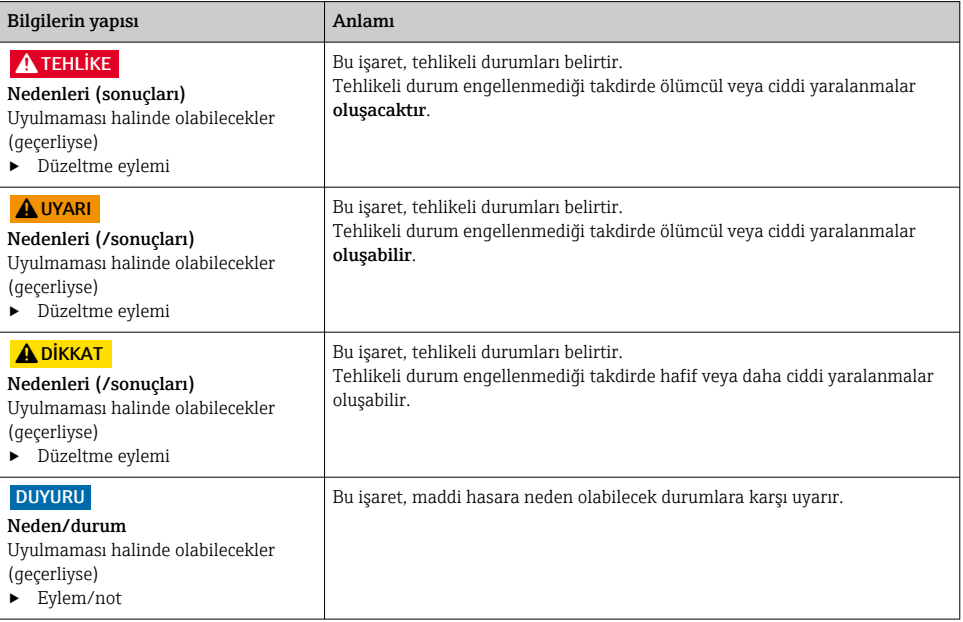

## 1.2 Semboller

- $\mathbf{f}$ Ek bilgi, ipucu İzin verilen  $\overline{\checkmark}$  $\sqrt{\sqrt{}}$ Tavsiye edilen  $\overline{\mathbf{x}}$ Yasak veya tavsiye edilmez  $\boxed{1}$ Cihaz dokümantasyonu referansı 昏 Sayfa referansı Grafik referansı  $\boxed{2}$
- Adım sonucu

## 1.3 Cihaz üzerindeki semboller

- $\wedge \neg \Box$ Cihaz dokümantasyonu referansı
	- Bu işareti taşıyan ürünleri sınıflandırılmamış genel atık şeklinde imha etmeyin. Bunun yerine, geçerli koşullar altında imha edilmeleri için bunları üreticiye iade edin.

 $\boxtimes$ 

## <span id="page-4-0"></span>1.4 Dokümantasyon

Aşağıdaki kılavuzlar, bu Özet Kullanım Talimatları'nı ve 'nı tamamlamakta olup internetteki ürün sayfalarında yer almaktadır:

- Liquistation CSF28, BA02242C Kullanım Talimatları
	- Cihaz açıklaması
	- Devreye alma
	- Çalışma
	- Yazılım açıklaması (sensör menüleri hariç, bunlar ayrı kılavuzda açıklanmıştır. aşağıya bakın)
	- Cihaza özel hata teşhisi ve arıza giderme
	- Bakım
	- Onarım ve yedek parçalar
	- Aksesuarlar
	- Teknik bilgi
- web sunucusu ile iletişim kılavuzu
	- Web sunucusu (opsiyonel), SD01190C
- Özel Dokümantasyon: Numune alma cihazı uygulama kılavuzu SD01068C
- Liquiline platformundaki diğer cihazlar ile ilgili dokümantasyon:
	- Liquiline CM44xR (DIN rayı cihazı)
	- Liquistation CSFxx (numune alma cihazı)
	- Liquiport CSP44 (numune alma cihazı)

# <span id="page-5-0"></span>2 Temel güvenlik talimatları

## 2.1 Personel için gereksinimler

- Ölçüm sisteminin kurulumu, işletilmesi ve bakımı sadece özel eğitimli teknik personel tarafından yapılmalıdır.
- Teknik personel, tesis operatörü tarafından belirtilen işlemleri yapmak üzere yetkilendirilmiş olmalıdır.
- Elektrik bağlantısı sadece bir elektrik teknisyeni tarafından yapılmalıdır.
- Teknik personel bu Kullanım Talimatlarını okumuş ve anlamış olmalı ve belirtilen talimatlara uymalıdır.
- Ölçüm noktası arızaları sadece yetkili ve özel eğitimli personel tarafından onarılmalıdır.

Bu Kullanım Talimatlarında belirtilmeyen onarımlar sadece doğrudan üretici veya servis kuruluşu tarafından yapılmalıdır.

## 2.2 Kullanım amacı

Liquistation CSF28 sıvı maddeler için sabit bir numune alma cihazıdır. Numuneler bir vakum pompası, peristaltik pompa veya kullanılarak kesikli olarak alınır ve sonrasında numune alma kaplarına gönderilir ve soğutulur.

Numune alma cihazı aşağıdaki uygulamalarda kullanılmak üzere tasarlanmıştır:

- Umumi ve endüstriyel atık su arıtma tesisleri
- Laboratuvarlar ve su yönetimi ofisleri
- Endüstriyel proseslerde sıvı maddelerin izlenmesi

Bu cihazın belirtilenin dışında herhangi bir amaç doğrultusunda kullanılması can güvenliği ve tüm ölçüm sistemi açısından bir tehlike teşkil etmekte olup, bu şekilde kullanılması yasaktır. Üretici, hatalı veya amacına uygun olmayan kullanım sonucunda oluşan hasarlardan sorumlu değildir.

## 2.3 İş yeri güvenliği

Kullanıcı olarak aşağıdaki güvenlik şartlarına uyma sorumluluğu size aittir:

- Montaj kuralları
- Yerel standartlar ve düzenlemeler

## Elektromanyetik uyumluluk

- Ürün, endüstriyel uygulamalarla ilgili uluslararası standartlara uygun şekilde elektromanyetik uyumluluk açısından test edilmiştir.
- Belirtilen elektromanyetik uyumluluğun sağlanabilmesi için ürün bu Kullanım Talimatlarında belirtilen şekilde bağlanmalıdır.

## <span id="page-6-0"></span>2.4 Çalışma güvenliği

#### Tüm ölçüm noktasını devreye almadan önce:

- 1. Tüm bağlantıların doğru olduğunu onaylayın.
- 2. Elektrik kablolarında ve hortum bağlantılarında hasar bulunmadığından emin olun.
- 3. Hasarlı ürünleri çalıştırmayın ve kaza eseri çalışmalarını engelleyin.
- 4. Hasarlı ürünleri arızalı olarak etiketleyin.

## Çalışma sırasında:

‣ Arızalar giderilemiyorsa: ürünler kullanımdan çıkarılmalıdır ve kaza eseri çalışmalarına karşı korunmalıdır.

## <span id="page-7-0"></span>2.5 Ürün güvenliği

## 2.5.1 En güncel teknoloji

Ürün, güvenlik açısından en son teknolojiye göre tasarlanmış olup, test edilmiş ve üretim yerinden kullanım güvenliğini sağlayacak şekilde ayrılmıştır. İlgili tüm düzenlemelere ve uluslararası standartlara uyulmuştur.

Numune alma cihazına bağlı cihazlar ilgili güvenlik standartlarına uygun olmalıdır.

## 2.5.2 IT güvenliği

Cihazın garantisinin geçerli olabilmesi için cihaz, Kullanım Talimatlarında belirtilen şekilde kurulmalı ve kullanılmalıdır. Cihaz üzerinde ayarların yanlışlıkla değiştirilmesini engelleyen güvenlik mekanizmaları mevcuttur.

Kullanıcı, cihazın ve cihazın veri aktarımının güvenliğini sağlamak üzere tasarlanmış ve şirketinin güvenlik standartlarına uygun Bilişim Teknolojisi (IT) güvenlik önlemlerini alınmasından kendisi sorumludur.

# <span id="page-8-0"></span>3 Ürün açıklaması

## 3.1 Ürün tasarımı

Versiyona bağlı olarak, açık kanallar için tam bir numune hazırlama ünitesi şunları içerir:

- Ekran, işlev tuşları ve navigatöre sahip kontrol cihazı
- Numune alma için vakum veya peristaltik pompa
- Numunenin korunması için PE numune şişeleri
- Numunenin güvenli saklanması için numune alma haznesi sıcaklık regülatörü
- Emme kafasına sahip emme hattı

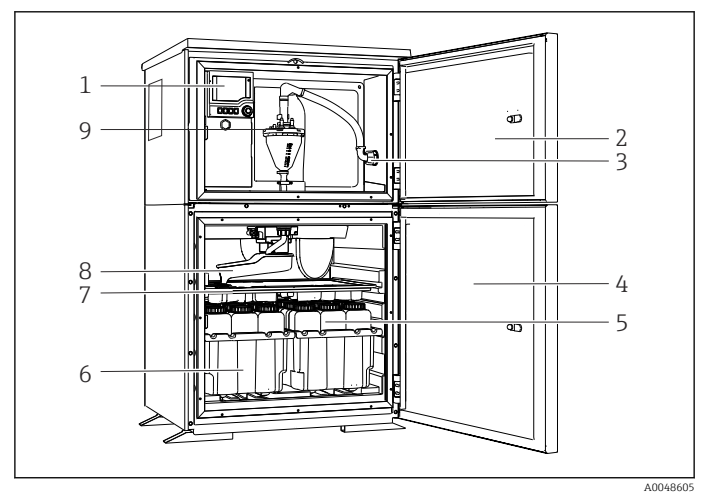

 *1 Liquistation örneği, vakum pompalı versiyon*

- 1 Kontrolör
- 2 Dozaj bölmesi kapağı
- 3 Emme hattı bağlantısı
- 4 Numune alma haznesi kapağı
- 5 Numune şişeleri, ör. 2 x 12 şişe, PE, 1 litre
- 6 Sise tepsileri (secilen numune şişelerine bağlı olarak)
- 7 Dağıtım plakası (seçilen numune şişelerine bağlı olarak)
- 8 Dağıtım kolu
- 9 Vakum sistemi, ör. İletken numune sensörlü dozajlama sistemi

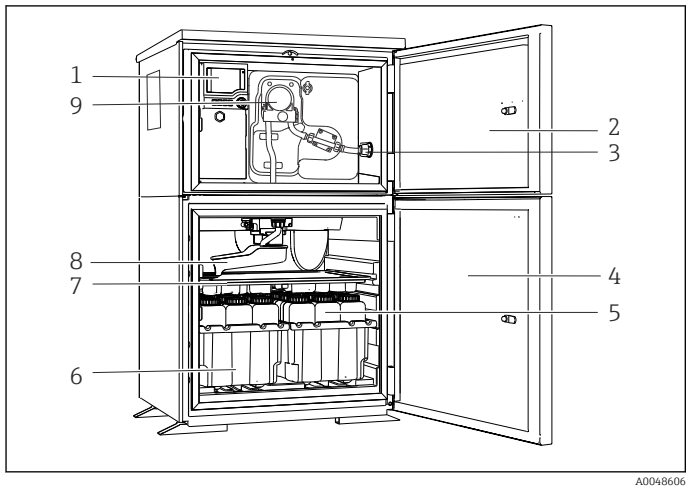

 *2 Liquistation örneği, peristaltik pompalı versiyon*

- Kontrolör
- Dozaj bölmesi kapağı
- Emme hattı bağlantısı
- Numune alma haznesi kapağı
- Numune şişeleri, ör. 2 x 12 şişe, PE, 1 litre
- Şişe tepsileri (seçilen numune şişelerine bağlı olarak)
- Dağıtım plakası (seçilen numune şişelerine bağlı olarak)
- Dağıtım kolu
- Peristaltik pompa

# <span id="page-10-0"></span>4 Teslimatın kabul edilmesi ve ürünün tanımlanması

## 4.1 Teslimatın kabul edilmesi

- 1. Paketin hasar görmediğinden emin olun.
	- Pakette herhangi bir hasar varsa tedarikçiyi uyarın. Sorun çözümlenene kadar hasarlı paketi ellemeyin.
- 2. Paket içeriğinin hasar görmediğinden emin olun.
	- Teslimat içeriğinde herhangi bir hasar varsa tedarikçiyi uyarın. Sorun çözümlenene kadar hasarlı ürünlere dokunmayın.
- 3. Teslimatın eksiksiz olduğundan ve eksik parça olmadığından emin olun.
	- Nakliye dokümanlarını siparişiniz ile karşılaştırın.
- 4. Ürünün saklanmasında ve depolanmasında kullanılan ambalaj darbelere ve neme karşı koruma sağlamalıdır.
	- Bu amaçla en iyi korumayı orijinal paket sağlar. İzin verilen ortam koşullarına uyduğunuzdan emin olun.

Herhangi bir sorunuz olduğunda lütfen tedarikçinize veya yerel satış merkezinize başvurun.

## 4.2 Ürün tanımlaması

İsim plakalarının bulunduğu yer:

- Kapağın iç kısmında
- Ambalajın üzerinde (yapışkan etiket, dikey format)
- Muhafaza bölümünün üst kısmında

## 4.2.1 İsim plakası

İsim plakası cihaz hakkındaki şu bilgileri içerir:

- Üretici tanımlaması
- Sipariş kodu
- Genişletilmiş sipariş kodu
- Seri numarası
- Yazılım versiyonu
- Ortam ve proses koşulları
- Giriş ve çıkış değerleri
- Aktivasyon kodları
- Güvenlik bilgileri ve uyarılar
- $\blacktriangleright$  İsim plakası üzerindeki bilgileri sipariş ile karşılaştırın.

## 4.2.2 Ürün tanımlaması

## Ürün sayfası

[www.endress.com/CSF28](https://www.endress.com/de/search?filter.text=CSF28)

#### <span id="page-11-0"></span>Sipariş kodunun okunması

Ürününüzün sipariş kodunu ve seri numarasını şu yerlerde bulabilirsiniz:

- İsim plakasında
- Teslimat kağıtlarında

## Ürün hakkında bilgi

- 1. [www.endress.com](https://www.endress.com) adresine gidin.
- 2. Sayfada arama (büyüteç sembolü): Geçerli seri numarası girin.
- 3. Arama yapın (büyüteç).
	- Ürün yapısı açılan bir popup pencerede görüntülenir.
- 4. Ürüne genel bakışı tıklayın.
	- Yeni bir pencere açılır. Burada, ürün dokümantasyonu da dahil olmak üzere cihazınızla ilgili bilgileri doldurun.

## 4.2.3 Üretici adresi

Endress+Hauser Conducta GmbH+Co. KG Dieselstraße 24 D-70839 Gerlingen

## 4.3 Saklama ve taşıma

## DUYURU

#### Numune alma cihazı hasarı

Hatalı taşınırsa, çatı zarar görebilir veya yırtılabilir.

‣ Numune alma cihazını bir kaldırma aracı veya forklift kullanarak taşıyın. Numune alma cihazını çatısından tutarak kaldırmayın. Üst ve alt bölümlerin ortasından kaldırın.

## 4.4 Teslimat kapsamı

Teslimat kapsamı şunlardan oluşur:

- 1 Liquistation CSF28 ile: Sipariş edilen şişe konfigürasyonu
- Aksesuar kiti

Peristaltik veya vakum pompası için: Çeşitli açılarda emme hattı için hortum adaptörü (düz, 90°), Alyan vidası (sadece vakum pompalı versiyon için)

- 1 x sipariş edilen dilde Özet Kullanım Talimatları
- Opsiyonel aksesuarlar
- ‣ Herhangi bir sorunuz olması durumunda:

Lütfen tedarikçinizle veya yerel satış merkezi ile irtibata geçin.

# <span id="page-12-0"></span>5 Montaj

## 5.1 Montaj gereksinimleri

## 5.1.1 Boyutlar

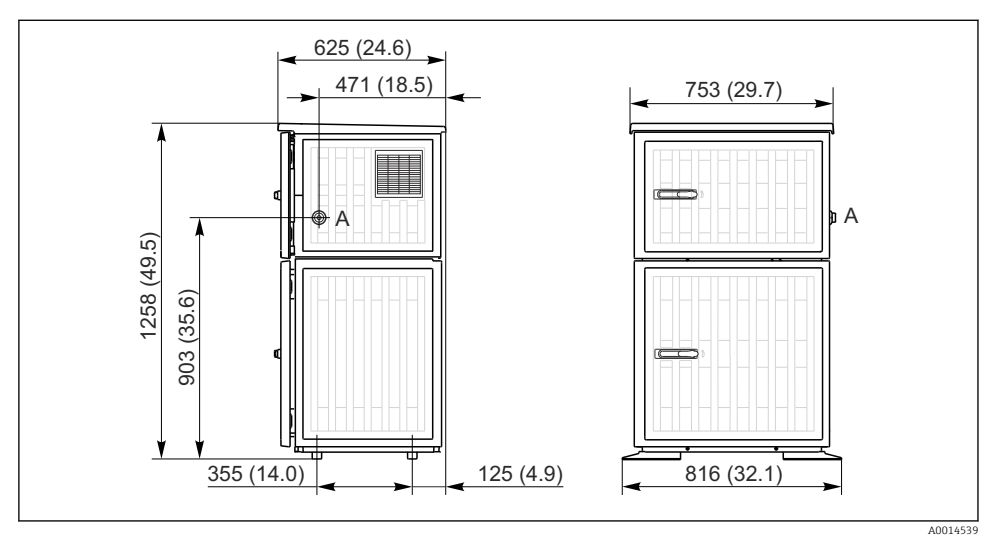

 *3 Liquistation boyutları, plastik versiyon. Ölçü birimi mm (in)*

*A Emme hattı bağlantısı*

#### 5.1.2 Kurulum sahası

#### Numune pompasına sahip versiyon

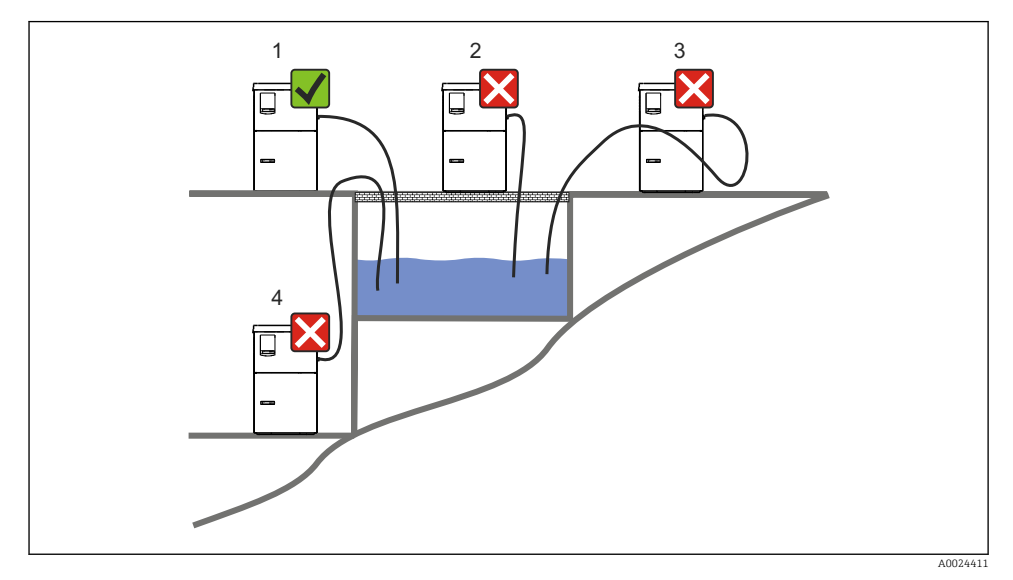

 *4 Liquistation montaj koşulları*

#### Montaj koşulları

Emme hattını numune alma noktasına aşağı doğru bir eğimle yönlendirin.

Numune alma cihazını kesinlikle agresif gazlara maruz kalacağı bir yere monte etmeyin.

Emme hattında sifon etkilerini önleyin.

Emme hattını numune alma noktasına yukarı doğru bir eğimle yönlendirmeyin.

Cihazı devreye alırken aşağıdakilere dikkat edin:

- Cihazı düz bir zemin üzerine kurun.
- Cihazı tutturma noktalarından zemine güvenli bir şekilde bağlayın.
- Cihazı ilave ısı kaynaklarına karşı koruyun (ısıtıcılar veya doğrudan güneş ışığı gibi).
- Cihazı mekanik titreşimlere karşı koruyun.
- Cihazı güçlü manyetik alanlara karşı koruyun.
- Havanın kabinin yan panellerinde serbestçe dolaşabildiğinden emin olun. Cihazı doğrudan bir duvara karşı monte etmeyin. Duvar ile cihaz arasında soldan ve sağdan en az 150 mm (5,9 inç) boşluk bırakın.
- Cihazı bir atık su arıtma tesisinin giriş kanalının doğrudan üzerine kurmayın.

## 5.1.3 Mekanik bağlantı

## Temel planı

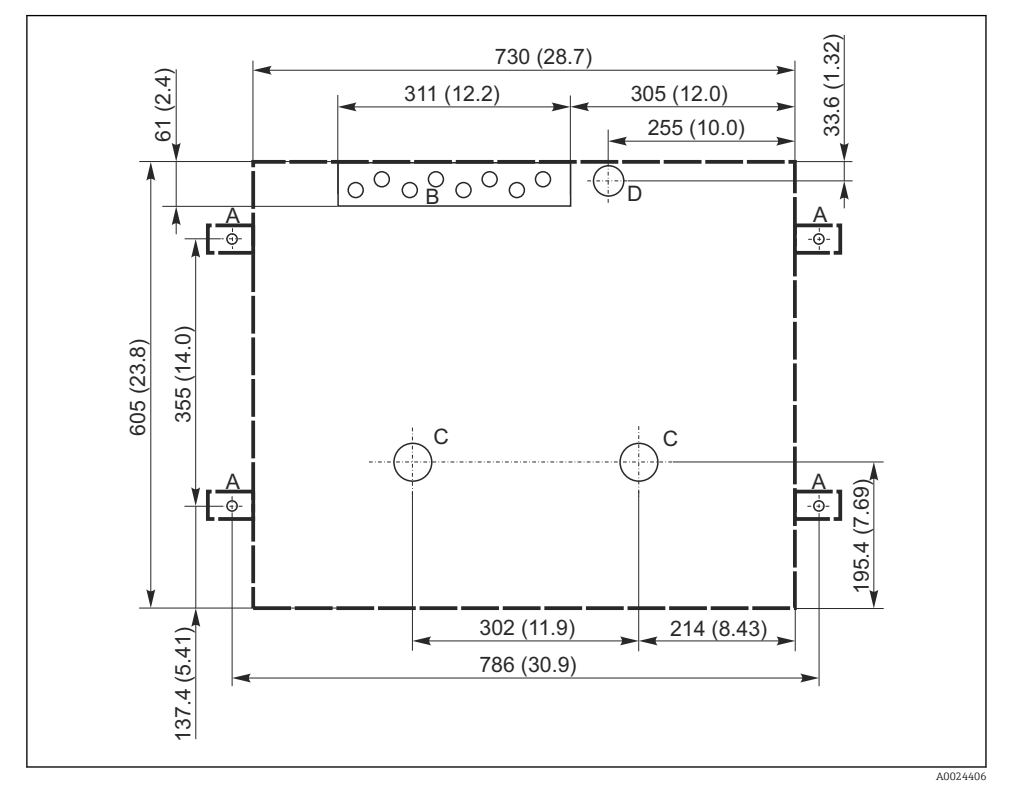

 *5 Temel planı. Ölçü birimi mm (in)*

- *A Bağlantı elemanları (4 x M10)*
- *B Kablo girişi*
- *C Yoğuşma ve taşma için çıkış > DN 50*
- *D Alttan numune besleme > DN 80*
- *--- Liquistation boyutları*

## <span id="page-15-0"></span>5.1.4 Numune girişi ve numune pompasına sahip versiyon için bağlantı

- Maksimum emme yüksekliği:
	- Vakum pompası: standart 6 m (20 ft)
	- Peristaltik pompa: standart 8 m (26 ft)
- Maksimum hortum uzunluğu: 30 m (98 ft)
- Hortum bağlantısı çapı
	- Vakum pompası: 10 mm (3/8 inç) veya 13 mm (1/2 inç)
	- Peristaltik pompa: 10 mm (3/8 inç) iç çap
- Giriş hızı:
	- > 0,6 m/s (> 1,9 ft/s), 10 mm (3/8 inç) iç çap için, Ö 5893, US EPA'ye göre
	- > 0,5 m/s (> 1,6 ft/s), ≤ 13 mm (1/2") iç çap için, EN 25667, ISO 5667'ye göre

## Cihazı devreye alırken aşağıdakilere dikkat edin:

- Emme hattını daima numune alma noktasından numune alma cihazına yukarı doğru eğimli olacak şekilde döşeyin.
- Numune alma cihazı, numune alma noktasının üzerine yerleştirilmelidir.
- Emme hattında sifon etkilerini önleyin.

## Numune alma noktası için gereksinimler:

- Emme hattını basınçlı sistemlere bağlamayın.
- Tıkanmaya sebep olabilecek kaba ve aşındırıcı katıları ve katıları engellemek için emme filtresini kullanın.
- Emme hattını akış yönünde daldırın.
- Temsili bir noktadan bir numune alın (türbülanslı akış, doğrudan kanalın dibinde değil).

#### Faydalı numune alma aksesuarları

Emme filtresi:

Tıkanmaya neden olabilecek kaba katıları ve katıları engeller.

## 5.2 Cihazın ayarlanması

#### 5.2.1 yandan emme hattının bağlanması

- 1. Cihazı ayarlarken kurulum koşullarını dikkate alın.
- 2. Emme hattını numune alma noktasından cihaza bağlayın.
- 3. Hortum üzerine bir hortum adaptörü takın.
- 4. Hortum adaptörünü vida tahrikli bir hortum klipsi ile sabitleyin.
- 5. Emme hattını cihazın hortum bağlantısına vidalayın.

## 5.2.2 alttan emme hattının bağlanması

Eğer emme hattı aşağıdan bağlanırsa, emme hattı numune alma bölmesinin arka panelinin arkasında yukarı doğru kurulur.

- 1. Dozaj bölmesi ve numune bölmesinin arka panelini önceden çıkarın.
- 2. Cihaz tabanının arkasında olan hortum rakorundan boşaltma tapasını çıkarın.
- 3. Emme hattını resimde gösterildiği şekilde yukarıya ve açıklığın içerisinden öne doğru yönlendirin.

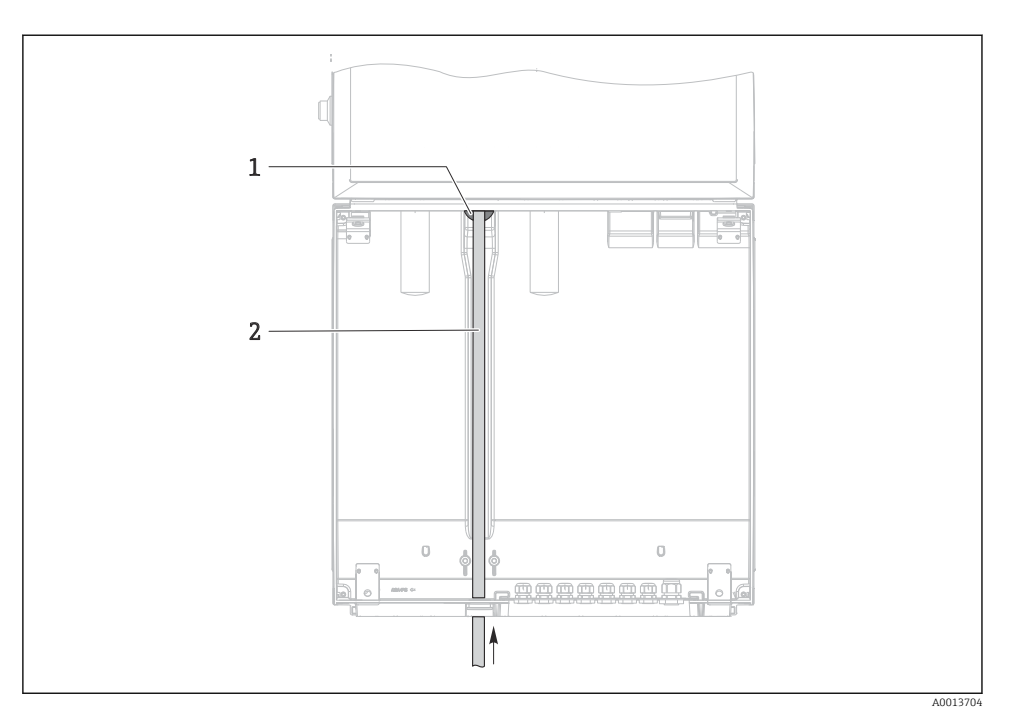

 *6 Alttan numune besleme*

- *1 Emme hattı için rakor*
- *2 Emme hattı*

## Vakum pompalı versiyona emme hattının bağlanması

- ミッド メス 3 4 A0013707
- *7 Emme hattının yandan bağlanması (teslim edilen durum)*
- *1 Hortum*
- *2 Hortum rakoru için sabitleme klipsi*
- *3 Dişli adaptör somunu*
- *4 Hortum rakoru*

## Emme hattının yandan bağlantıdan aşağıdan bağlantıya modifikasyonu

- 1. Diş adaptör somununun vidalarını gevşetin (öğe 3).
- 2. Yan panelden hortum rakorunun (öğe 4) vidalarını gevşetin.
- 3. Hortum rakorunu resimde gösterildiği şekilde sabitleme kelepçesine (öğe 2) takın.

1

2

- 4. Hortumu yukarıdan sıkı bir şekilde vidalayın.
- 5. Emme hattına beslenen hortum adaptörünü bağlayın ve hortum rakorunu aşağıdan vidalayın.
- 6. Verilen kör tapaları takın.

A0013708

 *8 Aşağıdan bağlanan emme hattı*

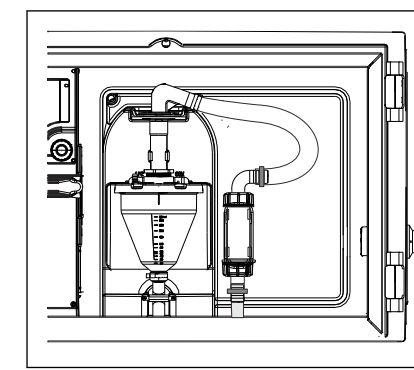

### <span id="page-18-0"></span>Peristaltik pompalı versiyona emme hattının bağlanması

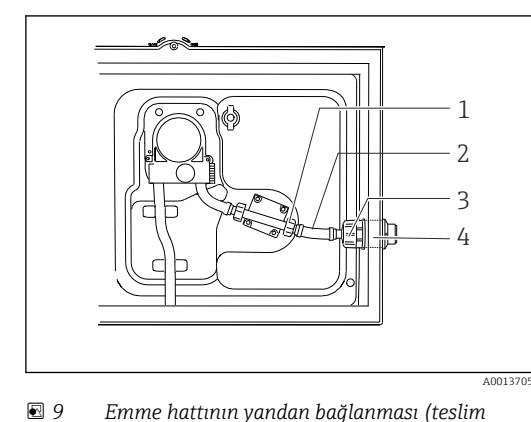

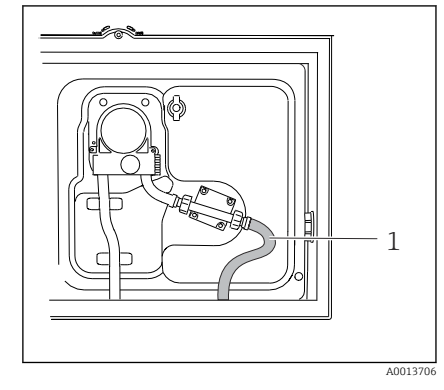

 *10 Aşağıdan bağlanan emme hattı*

- *1 Küçük dişli adaptör somunu*
- 
- *2 Hortum 3 Dişli adaptör somunu*

*edilen durum)*

*4 Hortum rakoru*

## Emme hattının yandan bağlantıdan aşağıdan bağlantıya modifikasyonu

- 1. Dişli adaptör somununu (öğe 3) ve hortum rakorunu (öğe 4) yan panelden sökün.
- 2. Küçük dişli adaptör somununun vidalarını gevşetin (öğe 1) ve hortumdan çıkarın.
- 3. Hortum üzerine bir hortum adaptörü takın.
- 4. Hortum adaptörünü vida tahrikli bir hortum klipsi ile sabitleyin.
- 5. Emme hattını gösterilen şekilde alttan bağlayın.
- 6. Verilen kör tapaları takın.

## 5.3 Kurulum sonrası kontrolü

- 1. Emme hattının cihaza güvenli bir şekilde bağlanmış olduğunu doğrulayın.
- 2. Emme hattının numune alma noktasından cihaza doğru kurulmuş olduğunu gözle kontrol edin.
- 3. Dağıtım kolunun doğru şekilde takıldığını doğrulayın.
- 4. Kurulumdan sonra ve çalıştırmadan önce numune alma cihazının en az 12 saat dinlenmesine izin verin. Aksi takdirde iklim kontrol modülüne zarar verebilirsiniz.

# <span id="page-19-0"></span>6 Elektrik bağlantısı

## **AUYARI**

## Cihazda elektrik vardır!

Hatalı bağlantı yaralanmaya veya ölüme neden olabilir!

- ‣ Elektrik bağlantısı sadece bir elektrik teknisyeni tarafından yapılmalıdır.
- $\blacktriangleright$  Elektrik teknisyeni bu Calıştırma Talimatlarını okumuş ve anlamış olmalı ve belirtilen talimatlara uymalıdır.
- $\triangleright$  Bağlantı islemine başlamadan **önce** kablolarda elektrik olmadığından emin olun.

## **DUYURU**

## Cihaz, güç sivicine sahip değildir

- ‣ Maksimum 10 A sınıflandırmasına sahip bir sigorta müşteri tarafından tedarik edilmelidir. Kurulum için yerel düzenlemelere uyulmalıdır.
- ‣ Devre kesici, bir siviç veya güç sivici olabilir ve bunun cihazın devre kesicisi olduğu bir etiketle belirtilmelidir.
- ‣ Koruyucu topraklama bağlantısı diğer tüm bağlantılardan önce yapılmalıdır. Koruyucu topraklama bağlantısı kesilirse, bu durum tehlike yaratabilir.
- ‣ Cihazın yakınında bir devre kesici bulunmalıdır.

## DUYURU

## Cihaz, güç sivicine sahip değildir

- ‣ Ana elektrik şebekesi sivici bir TSP modifikasyonu ile sipariş edilebilir.
- ‣ Maksimum 10 A sınıflandırmasına sahip bir sigorta bir güç kablosu ile çalışıldığında dahili olarak sunulur. Sigorta arka kapağın altına monte edilebilir.
- ‣ Koruyucu topraklama bağlantısı diğer tüm bağlantılardan önce yapılmalıdır. Koruyucu topraklama bağlantısı kesilirse, bu durum tehlike yaratabilir.

## <span id="page-20-0"></span>6.1 akış ölçerin bağlanması

## 6.1.1 akım girişi ve ikili girişin kablo bağlantısı

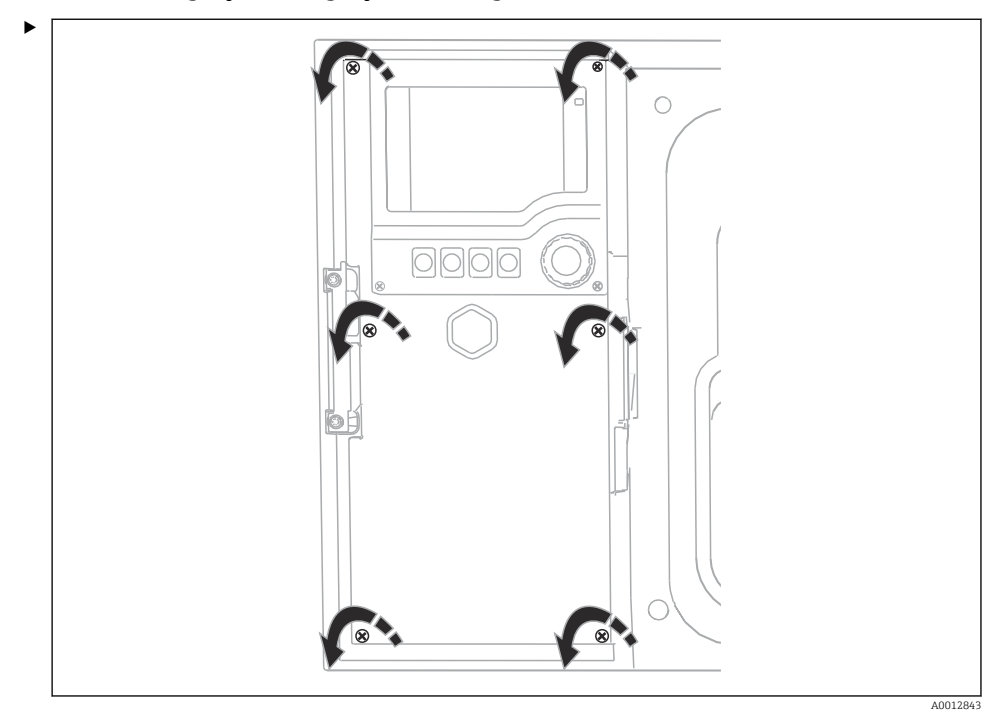

Ekran kapağını açmak için 6 kapak vidasını Phillips tornavidası ile gevşetin.

Girişler muhafazanın alt bölümünde bulunabilir:

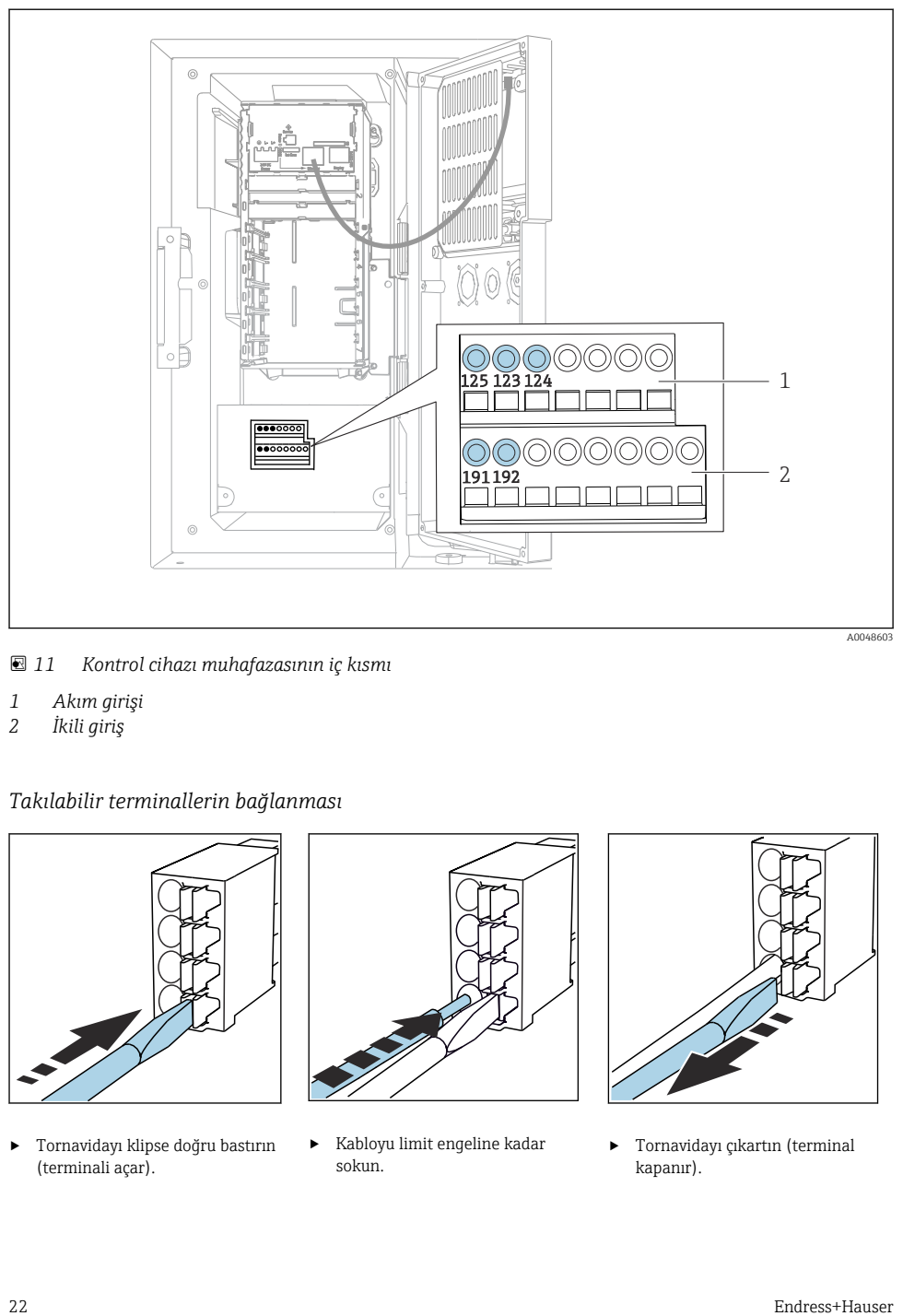

 *11 Kontrol cihazı muhafazasının iç kısmı*

- *1 Akım girişi*
- *2 İkili giriş*

## *Takılabilir terminallerin bağlanması*

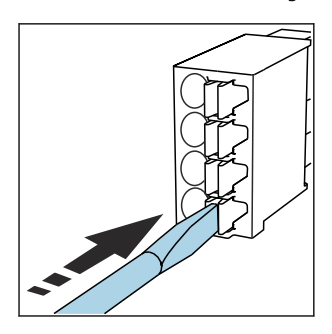

‣ Tornavidayı klipse doğru bastırın (terminali açar).

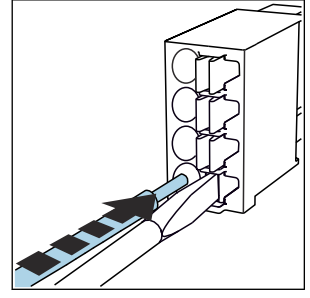

‣ Kabloyu limit engeline kadar sokun.

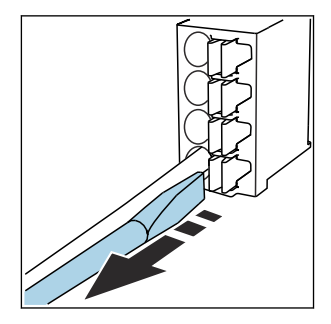

‣ Tornavidayı çıkartın (terminal kapanır).

## 6.1.2 akım girişi

‣ Akım girişini aşağıdaki şekilde bağlayın:

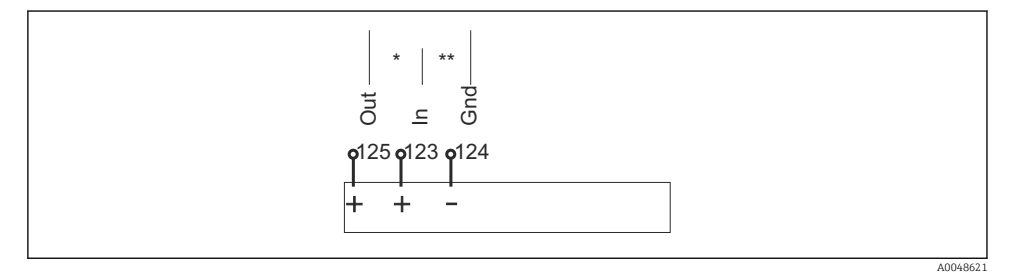

#### *12 Analog giriş ataması*

- *\* Pasif cihazlar için akım girişi (ör. akış ölçer), Çıkış + Giriş terminalleri (125/123)*
- *\*\* Aktif cihazlar için akım girişi (ör. akış ölçer), Giriş + Toprak terminalleri (123/124)*

## 6.1.3 İkili girişler

‣ İkili girişi aşağıdaki şekilde bağlayın:

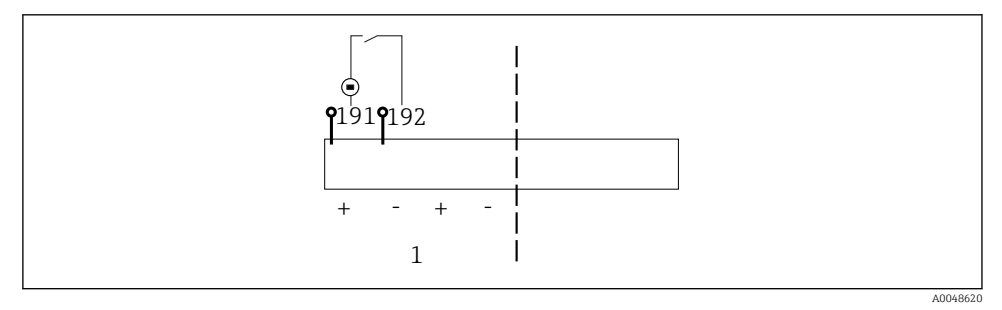

#### *13 İkili giriş ataması*

*1 İkili giriş 1 (191/192)*

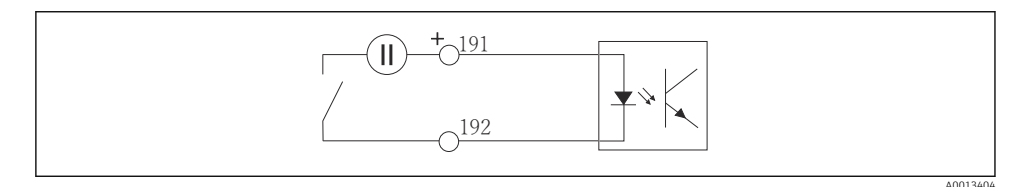

 *14 Harici voltaj kaynağına sahip ikili giriş*

‣ Dahili bir voltaj kaynağına bağlandığında, dozaj bölmesinin arkasındaki terminal bağlantısını kullanın. Bağlantı, alt terminal şeridine yerleştirilmiştir (en solda, + ve -), ()

## <span id="page-23-0"></span>6.2 Sinyal transmiterinin alarm rölesine bağlanması

Numune alma cihazı, LED ışıkları gibi sinyal transmiterlerini bağlamanıza imkan tanır. Bu amaçla, numune alma cihazının arkasında bir röle ile birlikte bir ikili çıkış verilmiştir.

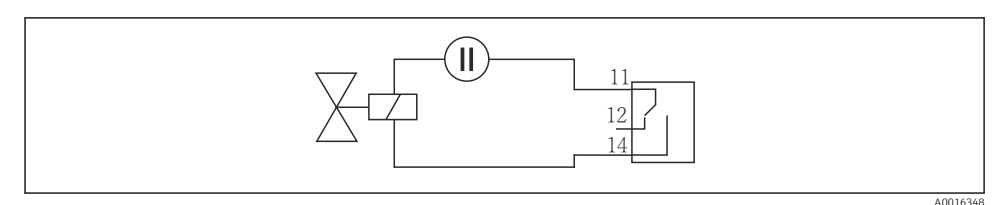

 *15 Röleye sahip ikili çıkış için bağlantı örneği*

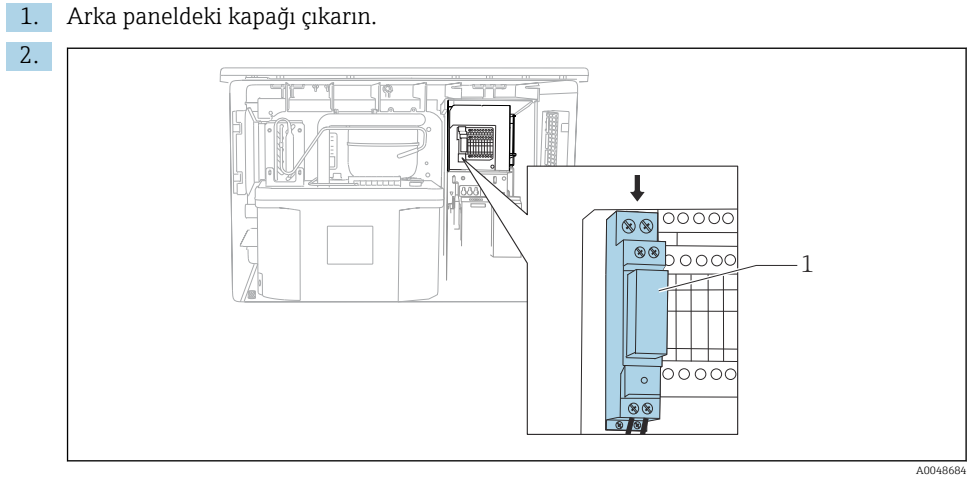

- *16 İkili çıkış kablo bağlantısı*
- *1 Röle (ikili çıkış ile birlikte)*

Sinyal transmiterini üstteki röleye bağlayın.

## <span id="page-24-0"></span>6.3 İletişimin bağlanması

İletişim, kontrol cihazı muhafazasına bağlanmıştır:

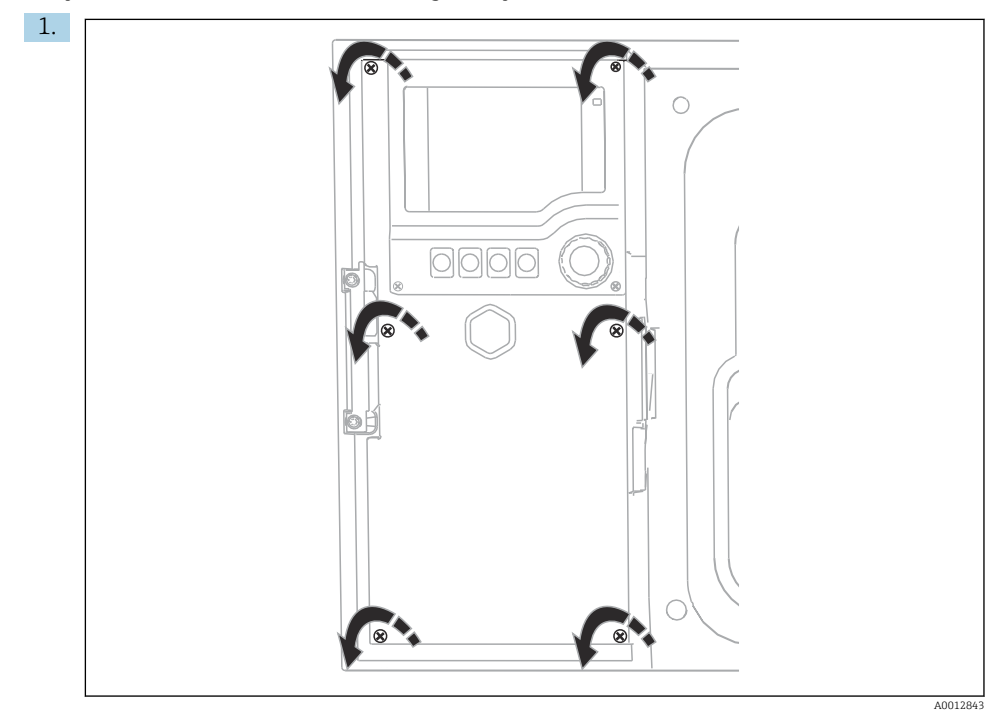

Ekran kapağını açmak için 6 kapak vidasını Phillips tornavidası ile gevşetin.

Şimdi muhafaza içerisinde SYS (1) temel modülünü görebilirsiniz.

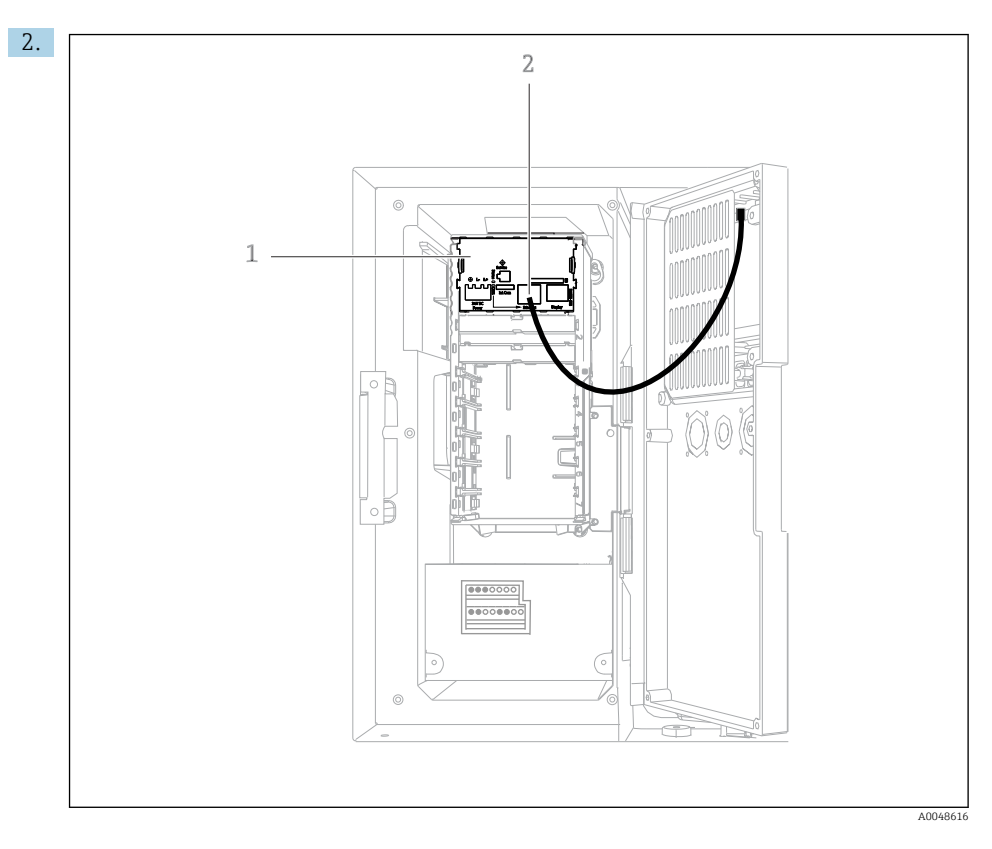

İletişimi web sunucusuna, SYS (1) temel modülündeki Ethernet arayüzüne (2) bağlayın.

Servis arayüzüne giden bağlantı da SYS temel modülüne yerleştirilmiştir.

 $\mathbf{f}$ 

## <span id="page-26-0"></span>6.3.1 SYS temel modülü açıklaması

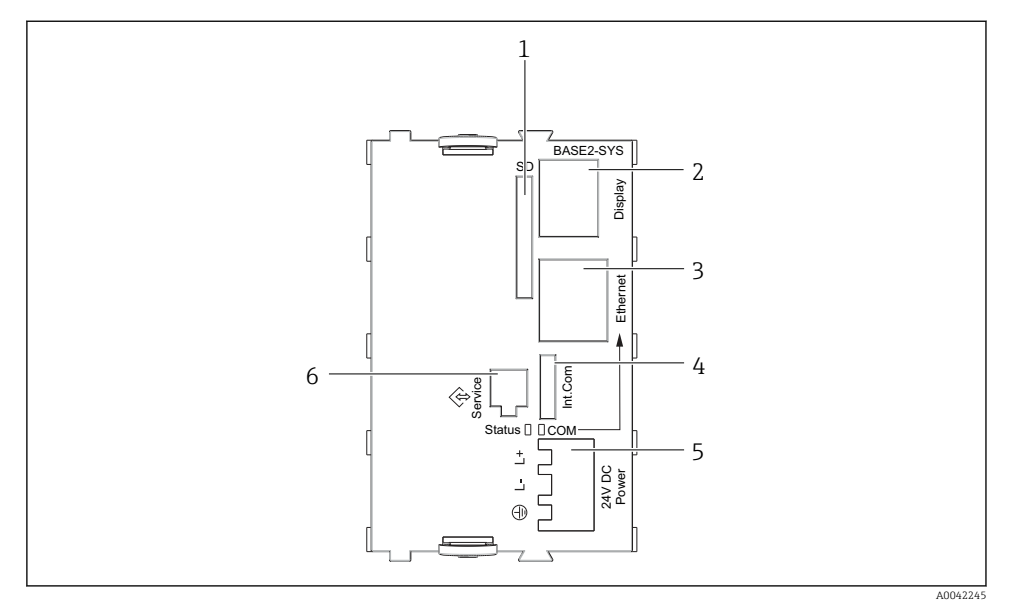

 *17 Temel modülü SYS (BASE2-SYS)*

- *1 SD kartı yuvası*
- *2 Ekran kablosu için yuva1)*
- *3 Ethernet arayüzü*
- *4 Numune alma cihazı kontrol cihazına bağlantı kablosu1)*
- *5 Voltaj bağlantısı1)*
- *6 Servis arabirimi1)*

1)Dahili cihaz bağlantısı, fişi çıkarmayın.

## 6.4 Besleme voltajının bağlanması

#### 6.4.1 Kablonun döşenmesi

- ‣ Kabloları cihazın arka panelinin arkasında korumalı olacak şekilde döşeyin.
- Kablo girişi için kablo rakorları (versiyona bağlı olarak 8 adet) mevcuttur.
- Temelden terminal bağlantısına giden kablo uzunluğu yakl. 1,7 m (5,6 ft)'dir.
- Analizör standları için kablo uzunluğu temelden yakl. 1,8 m (5,9 ft) değerindedir.

## 6.4.2 Kablo tipleri

- Güç beslemesi: örn. NYY-J; 3 telli; min. 2,5 mm<sup>2</sup>
- Analog, sinyal ve iletim kabloları: örn. LiYY 10 x 0,34 mm<sup>2</sup>

Terminal bağlantısı, cihazın üst arka bölümündeki ek bir kapak ile korunmaktadır.

‣ Bu nedenle, devreye almadan önce güç beslemesini bağlamak için cihazın arka panelini çıkarın.

## 6.4.3 Dozaj bölmesinin arka panelinin çıkarılması

- 1. Dozaj bölmesi kapağını açın.
- 2. 5 mm (0,17 inç) Alyan anahtarı ile kilidi saat yönünde çevirerek arka paneli çıkarın.

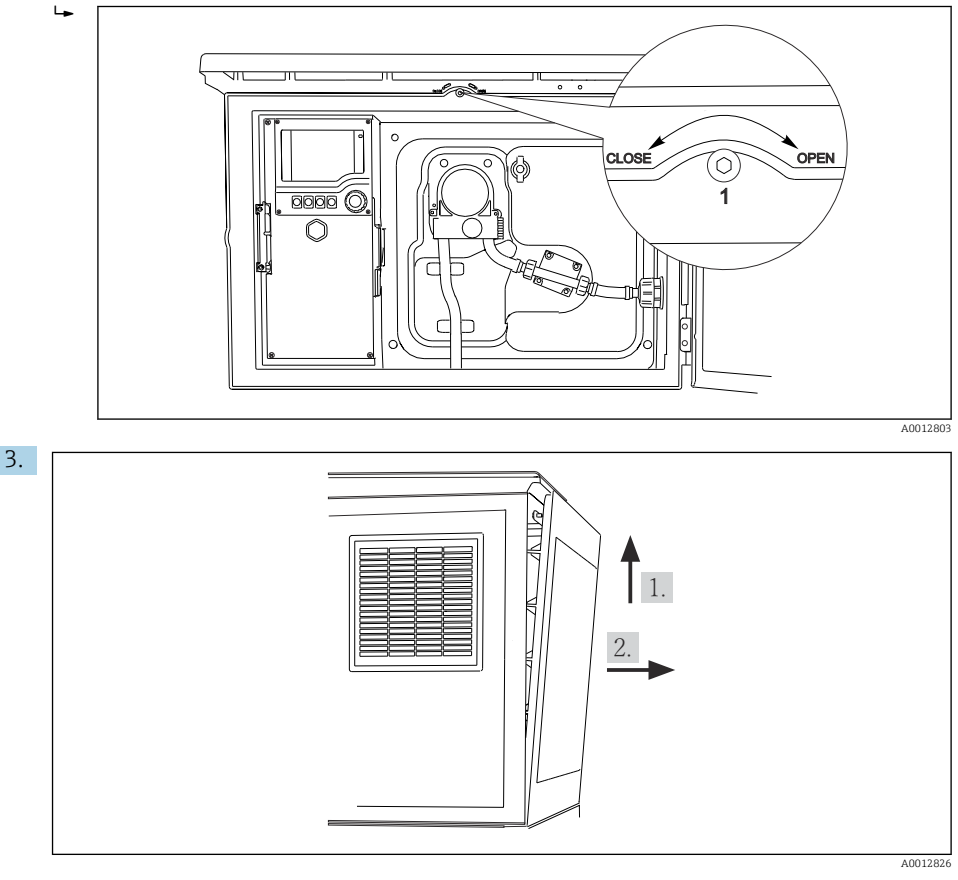

## *18*

Üst arka paneli kaldırın ve geriye doğru çekin.

4. Arka panelini çıkarın.

# A0012825

## 6.4.4 Numune alma bölmesinin arka panelinin çıkarılması

1. Dozaj bölmesinin arkasındaki cıvatayı çıkarın.

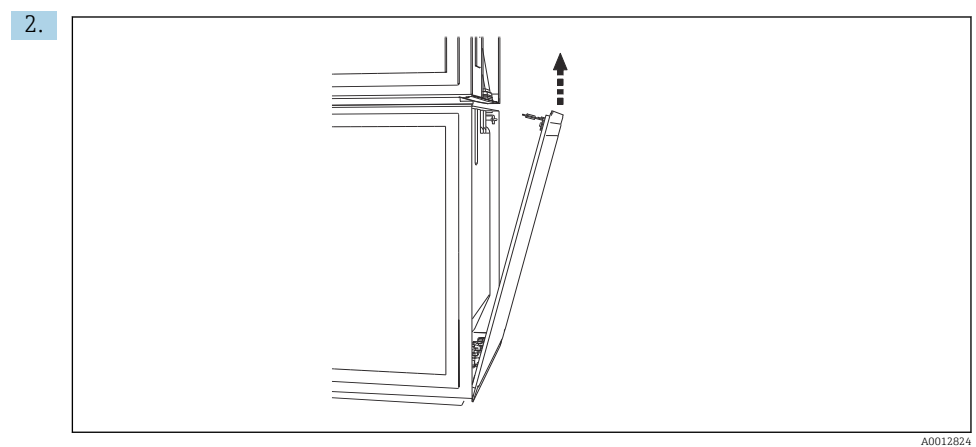

Arka paneldeki cıvatayı çıkarın.

## 6.4.5 Terminal ataması

Voltaj, numune alma cihazının arkasındaki takılabilir terminallerden sağlanır.

1. Elektronik modülün koruyucu kapağını çıkarın.

<span id="page-29-0"></span>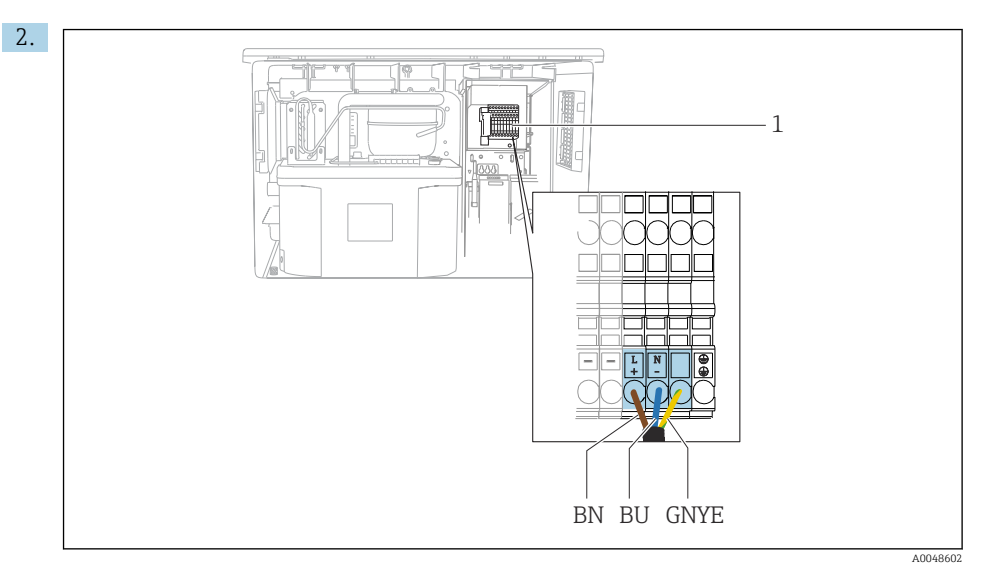

 *19 Terminal ataması*

*1 Takılabilir terminal ataması: 100 ile 120 V/200 ile 240 V AC ±%10*

- *BN Kahverengi kablo*
- *BU Mavi kablo*

*GNY Topraklama kablosu*

*E*

Besleme voltajını verilen terminallere bağlayın.

## 6.5 Özel bağlantı talimatları

## 6.5.1 Giriş/çıkış sinyalleri için terminal ataması

#### Giriş sinyalleri

- 1 analog sinyal 0/4 ile 20 mA arası
- 1 ikili sinyal, alarm rölesi ile birlikte

#### Çıkış sinyalleri

2 ikili sinyal > 1 s pals genişliği veya kenar

Çıkış ve giriş sinyallerinin bağlanması için kontrol cihazı açılmalıdır.

## 6.6 Koruma derecesinin temin edilmesi

Gerektiğinde, kullanım amacı doğrultusunda teslim edilen cihaz üzerinde sadece bu talimatlarda açıklanan mekanik ve elektrik bağlantıları yapılabilir.

‣ Çalışma sırasında çok dikkatli olun.

Bu ürün için izin verilen bağımsız koruma tipleri (geçirmezlik (IP), elektrik güvenliği, EMC parazit koruması) aşağıdaki örneklerdeki şekilde garanti edilemez :

- Kapaklar açık kalırsa
- Verilenler dışında farklı güç üniteleri kullanılırsa
- Kablo rakorları yeterince sıkılmazsa (izin verilen IP seviyesi koruması için 2 Nm (1,5 lbf ft) ile sıkılmalıdır)
- Kablo rakorları için uygun olmayan kablo çapları kullanılırsa
- Modüller sağlam bir şekilde oturmazsa
- Ekran tam yerine oturtulmazsa (sızdırmazlık yetersizliği nedeniyle nem girmesi riski)
- Kablolar/kablo uçları gevşek veya yetersiz sıkılmış
- Cihazda unutulan kablo parçaları, teller

## <span id="page-31-0"></span>6.7 Bağlantı sonrası kontrol

## **AUYARI**

#### Bağlantı hataları

İnsan ve ölçüm noktası güvenliği riske girer! Üretici, bu kılavuzda yer alan talimatlara uyulmadığı takdirde oluşabilecek hatalardan sorumlu değildir.

‣ Evet cevabını aşağıdaki soruların hepsine verebiliyorsanız cihazı çalıştırın.

Cihaz durumu ve teknik özellikleri

‣ Dış taraftaki cihazda ve tüm kablolarda herhangi bir hasar var mı?

Elektrik bağlantısı

- ‣ Monte edilen kablolar hafif mi gerilmiş?
- ‣ Kablolar, döngü ve bükülme yapmadan döşenmiş mi?
- ‣ Sinyal kabloları kablo bağlantı şemasına uygun şekilde bağlanmış mı?
- ‣ Bütün takılabilir terminaller sağlam bir şekilde takılı mı?
- ‣ Bütün bağlantı telleri, kablo terminalleri içinde sağlam bir şekilde duruyor mu?

<span id="page-32-0"></span>7 Çalıştırma seçenekleri

## 7.1 Çalışma seçeneklerine genel bakış

#### 7.1.1 Ekran ve çalıştırma elemanları

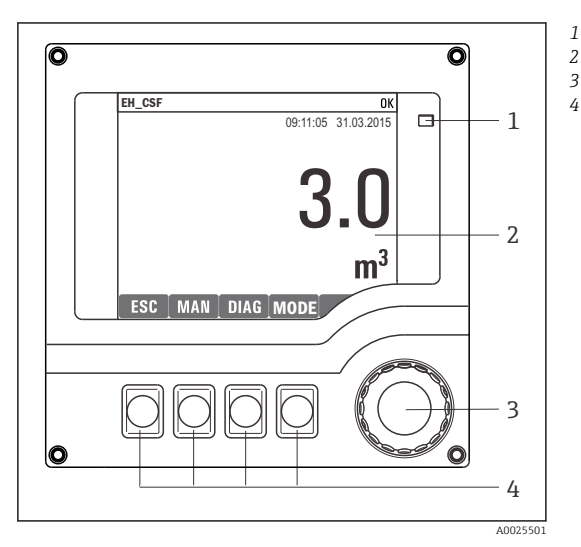

*LED*

*1*

- *Ekran (alarm durumunda kırmızı arka plan*
- *3 görüntüsü)*
- *4 Navigatör (jog/shuttle ve bas/bekle fonksiyonu) İşlev tuşları (fonksiyon menüye göre değişir)*

 *20 Çalışmaya genel bakış*

## 7.2 Çalışma menüsünün yapısı ve fonksiyonu

## 7.2.1 Ekran

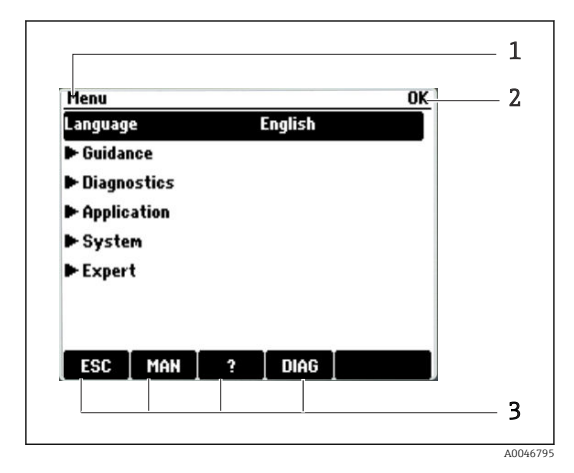

- *1 Menü yolu ve/veya cihaz adlandırma*
- *2 Durum göstergesi*
- *3 İşlev tuşu atama, ör.:*

*ESC: çıkış veya numune alma prosesinin iptal edilmesi MAN: manuel numune ?: Yardım, varsa DIAG: Diagnostics menüsüne bağlantı (Program aktifse: MODE: programı durdurun)*

#### 7.2.2 Konfigürasyon seçenekleri

#### Sadece görüntüleme

- Değerleri sadece okuyabilirsiniz, değiştiremezsiniz.
- Tipik salt okunur değerler: sensör verileri ve sistem bilgileri

## Seçim listeleri

- Bir seçenek listesi alırsınız. Birkaç durumda, bunlar aynı zamanda çoktan seçmeli kutular şeklinde gösterilir.
- Genellikle sadece bir seçenek seçilir; nadir durumlarda bir veya birden fazla seçenek seçilir.

## Sayısal değerler

- Bir değişkeni değiştiriyorsunuz.
- Bu değişken için maksimum ve minimum değerler, ekranda gösterilir.
- Bu limitler arasında bir değer yapılandırın.

## İşlemler

- Uygun fonksiyon ile bir işlem başlatırsınız.
- İlgili öğenin önünde şu sembolün bulunması durumunda bu öğenin bir işlem olduğunu anlarsınız:
- Tipik işlem örnekleri şunlardır:
	- Günlük girişlerinin silinmesi
	- Konfigürasyonların kaydedilmesi veya yüklenmesi
- Tipik işlem örnekleri şunlardır:
	- Numune alma programının başlatılması
	- Manuel numune alma prosesinin başlatılması
	- Konfigürasyonların kaydedilmesi veya yüklenmesi
- •

#### Kullanıcı tanımlı metin

- Bağımsız bir adlandırma yapıyorsunuz.
- Bir metin girin. Bu amaç doğrultusunda editördeki karakterleri kullanabilirsiniz (büyük ve küçük harfler, rakamlar ve özel karakterler).
- İşlev tuşlarını kullanarak şunları yapabilirsiniz:
	- Veriyi kaydetmeden girişlerinizi iptal edebilirsiniz  $(x)$
	- İmlecin önündeki karakteri silebilirsiniz  $(X)$
	- İmleci bir konum geriye alabilirsiniz  $(\Leftrightarrow)$
	- $\bullet$  Girişlerinizi bitirebilir ve kaydedebilirsiniz  $(\checkmark)$

## <span id="page-34-0"></span>7.3 Lokal ekranı kullanarak çalışma menüsüne erişim

## 7.3.1 Çalışma konsepti

Cihazın çalıştırılması:

- İşlev tuşuna basıldığında: menü doğrudan seçilir
- Navigatör döndürüldüğünde: imleç menü içinde hareket eder
- Navigatöre basıldığında: fonksiyon başlatılır
- Navigatör döndürüldüğünde: değer seçilir (ör. listeden)
- Navigatöre basıldığında: yeni değer kabul edilir

*Örnek:*

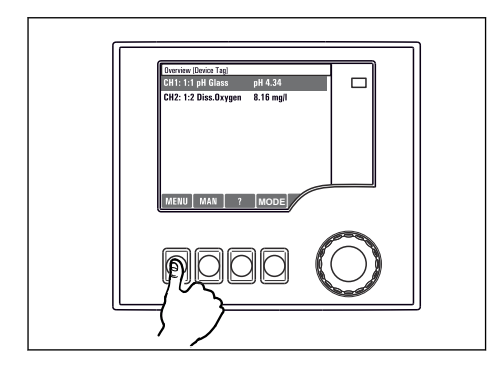

*İşlev tuşuna basın: menüyü doğrudan seçer*

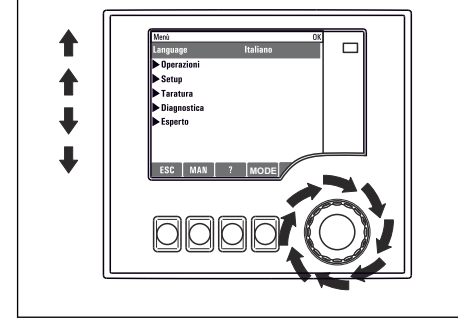

*Navigatörü döndürün: imleç menü içinde hareket eder*

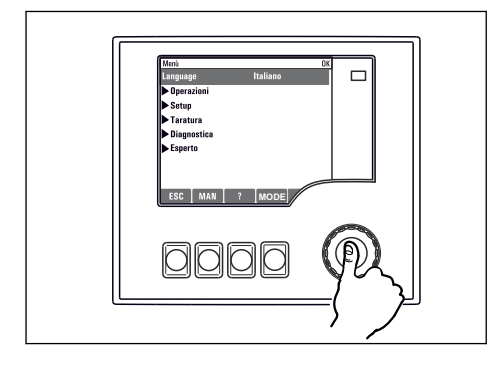

*Navigatöre basın: fonksiyonu başlatır*

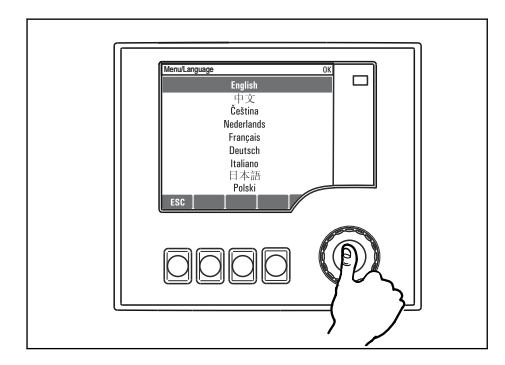

*Navigatöre basın: yeni değeri kabul eder*

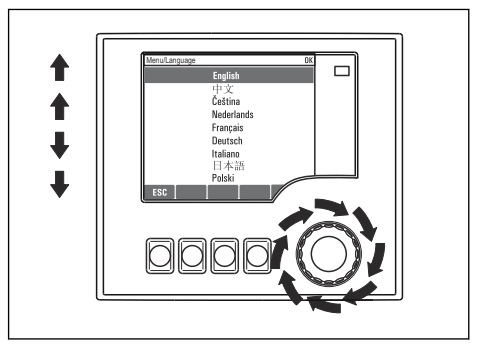

*Navigatörü döndürün: değer seçer (ör. listeden)*

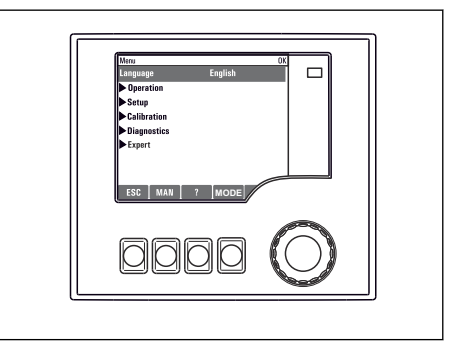

 *Yeni ayar kabul edilir*

#### 7.3.2 Kullanım tuşlarının kilitlenmesi veya açılması

#### Kullanım tuşlarının kilitlenmesi

- ‣ Navigatöre 2 saniyeden uzun basın
	- Kullanım tuşlarının kilitlenmesini sağlayan bir içerik menüsü görüntülenir.

Tuşları şifre korumalı ve korumasız olarak kilitleme seçeneği sunulur. "Şifreyle" ifadesi, tuşları tekrar sadece doğru şifreyi girerek açabileceğiniz anlamına gelir. Şifre ayarı için: Menü/Kilit şifresini değiştiriniz

- ‣ Tuşları bir şifre ile veya olmadan kilitlemeyi seçin.
	- $\rightarrow$  Tuşlar kilitlenir. Artık giriş yapılamaz. İşlev tuşu çubuğunda  $\cap$  sembolü görünür.

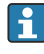

Cihaz fabrikadan teslim edilirken şifre 0000 olarak ayarlanır. Şifreyi değiştirdiğinizde bunu not almayı unutmayın, aksi takdirde tuş takımını kendiniz açamayabilirsiniz.

#### Kullanım tuşlarının kilidinin açılması

- 1. Navigatöre 2 saniyeden uzun basın
	- Kullanım tuşlarının kilitlerinin açılmasını sağlayan bir içerik menüsü görüntülenir.
- 2. Anahtar açık öğesini seçin.
	- $\rightarrow$  Sifreyle kilitlemeyi secmediyseniz tuşların kilidi hemen açılır. Aksi takdirde şifrenizi girmeniz istenir.
- 3. Sadece tuş takımı şifreyle korunuyorsa: doğru şifreyi girin.
	- ← Tuşların kilidi açılır. Tekrar yerinde kullanım erişimi sağlanmış olur. Ekranda A sembolü artık görünmez.

## <span id="page-37-0"></span>8 Sistem entegrasyonu

## 8.1 Numune alma cihazının sisteme entegrasyonu

#### 8.1.1 Web sunucusu

#### Web sunucusunun bağlanması

‣ Bilgisayarın haberleşme kablosunu kontrol cihazı muhafazasındaki SYS temel modülünün Ethernet portuna bağlayın.

#### Veri bağlantısının sağlanması

Web sunucusu için bir aktivasyon kodu gerekir.

Cihazınızın geçerli bir IP adresine sahip olduğundan emin olmak için Ethernet ayarlarında DHCP parametresini devre dışı bırakmanız gereklidir.

▶ Sistem/Web sunucusu/Ethernet settings menüsünde DHCP kapatın.

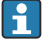

IP adresini aynı menüden manuel olarak atayabilirsiniz (noktadan noktaya bağlantılar için).

#### IP adresinin Microsoft Windows 10 altında ayarlanması

Cihazın IP adresi ve alt ağ maskesi Hata teşhisleri/Sistem bilgisi/Ethernet menüsünde görüntülenebilir

- 1. Bilgisayarı başlatın.
- 2. İlk olarak, işletim sisteminin ağ bağlantısı ayarlarından manuel bir IP adresi yapılandırın.
- 3. Ağ ve Paylaşım Merkezini açın.
	- Standart ağınızın dışında, ek bir Ethernet bağlantısı görmeniz gerekir (ör. "Tanımlanamayan ağ" olarak).
- 4. Bu Ethernet bağlantısına ait linki seçin.
- 5. Açılan pencerede "Özellikler" butonunu seçin.
- 6. "İnternet Protokolü Versiyon 4 (TCP/IPv4)" üzerine çift tıklayın.
- 7. "Aşağıdaki IP Adresini Kullan" öğesini seçin.
- 8. İstediğiniz IP adresini girin. Bu adres, cihazın IP adresiyle aynı alt ağa ait olmalıdır, ör.:
	- Liquistation için IP adresi: 192.168.1.212 (daha önce yapılandırılmış olarak) Bilgisayar için IP adresi: 192.168.1.213.

#### Web tarayıcı üzerinden Liquistation'ın çalıştırılması

- 1. İnternet tarayıcısını başlatın.
- 2. İnternete bağlanmak için bir proxy sunucusu kullanıyorsanız: Proxy'yi devre dışı bırakın ("Connections/LAN settings" altındaki tarayıcı ayarları).
- 3. Adres çubuğuna cihazınızın IP adresini girin (örnek, 192.168.1.212).
	- Sistemin bağlantı kurması birkaç dakika sürer ve ardından CM44 web sunucusu başlatılır. Sizden şifre istenebilir. Fabrikada ayarlanmış varsayılan kullanıcı adı ve şifre "admin"dir.
- 4. Günlükleri indirmek için aşağıdaki adres(ler)i girin:
	- 192.168.1.212/logbooks\_csv.fhtml (CSV formatındaki günlükler için)

Web sunucusunun menü yapısı, tesis çalışmasına karşılık gelir.

- Bir menü adı veya fonksiyona tıklanması, navigatöre basılmasına karşılık gelir.
- Ayarlarınızı bilgisayar klavyesi üzerinden rahatça yapabilirsiniz.
- İnternet tarayıcısı kullanmak yerine, Ethernet üzerinden konfigürasyon için FieldCare de  $\mathbf{F}$ kullanabilirsiniz. Bunun için gerekli olan Ethernet DTM, "Endress+Hauser Arayüz Cihazı DTM Kütüphanesi"nin ayrılmaz bir parçası olarak sunulmuştur.

#### 8.1.2 Servis arayüzü

#### Servis arayüzünün bağlanması

Cihazı, servis arayüzü ile bir bilgisayara bağlayabilir ve "FieldCare" ile yapılandırabilirsiniz. Ayrıca konfigürasyonları kaydedebilir, aktarabilir ve doküman haline getirebilirsiniz.

- 1. Servis konnektörünü kontrol cihazı muhafazasında bulunan SYS temel modülündeki arayüze bağlayın.
- 2. Servis konnektörünü Commubox'a bağlayın.
- 3. Commubox'ı USB bağlantısı ile FieldCare'in kurulu olduğu bilgisayara bağlayın.

#### Veri bağlantısının sağlanması

- 1. FieldCare başlatın.
- 2. Commubox ile bağlantı kurun. Bunun için "CDI Haberleşme FXA291" ComDTM'yi seçin.
- 3. Ardından "Liquiline CM44x" DTM seçerek konfigürasyonu başlatın.

Şimdi DTM üzerinden çevrimiçi konfigürasyonu başlatabilirsiniz.

Çevrimiçi konfigürasyon tesis çalışması ile rekabet eder, yani iki seçeneğin her biri diğerini bloke eder. İki taraf da diğer tarafın erişimini kesebilir.

#### Çalışma

- DTM'de menü yapısı, tesis çalışmasına karşılık gelir. Liquiline işlev tuşlarının fonksiyonlarına soldaki ana pencereden erişilebilir.
- Bir menü adı veya fonksiyona tıklanması, navigatöre basılmasına karşılık gelir.
- Ayarlarınızı bilgisayar klavyesi üzerinden yapabilirsiniz.
- Günlükleri kaydetmek, konfigürasyonların yedeklerini almak ve konfigürasyonları diğer cihazlara aktarmak için FieldCare'i kullanabilirsiniz.
- Ayrıca konfigürasyonları yazdırabilir veya PDF olarak kaydedebilirsiniz.

## <span id="page-39-0"></span>9 Devreye alma

## 9.1 Fonksiyon kontrolü

## **AUYARI**

## Hatalı bağlantı, hatalı besleme voltajı

Personel açısından güvenlik riski ve cihazın yanlış çalışma tehlikesi!

- ‣ Bütün bağlantıların kablo bağlantı şemasına uygun olarak doğru bir şekilde bağlandığından emin olun.
- ‣ Besleme voltajının isim plakasında belirtilen voltajla aynı olduğundan emin olun.

Ekranların ekran görüntüsü olarak kaydedilmesi ÷

Lokal ekran ile istediğiniz zaman ekran görüntüsü alabilir ve bunları bir SD karta kaydedebilirsiniz.

- 1. Temel modüldeki SD kartı yuvasına bir SD kart takın.
- 2. Navigatör butonuna en az 3 saniye basın.
- 3. İçerik menüsünde "Ekran görüntüsü" öğesini seçin.
	- Mevcut ekran, "Ekran Görüntüleri" klasöründeki SD karta bir bitmap dosyası olarak kaydedilir.

## 9.2 Çalıştırma dilinin yapılandırılması

## Menü üzerinden dilin ayarlanması

Commissioning Wizard, cihazı ilk kez çalıştırdığınızda başlatılır. Dili buradan seçebilirsiniz. Alternatif olarak, dil menüden de ayarlanabilir:

- 1. Besleme voltajını açın.
	- Başlatma işleminin bitmesi için bekleyin.
- 2. Dili üstteki menü öğesinden ayarlayın.
	- Artık cihazı seçtiğiniz dilde kullanabilirsiniz.

Commissioning Wizard, kullanıcı Wizard'da devreye alma prosesinin tüm adımlarını bir kez gerçekleştirene kadar cihaz her yeniden çalıştırıldığında başlatılır.

## 9.3 Ölçüm cihazının yapılandırılması

## 9.3.1 Başlatma ekranı

İlk ekranda aşağıdaki menü öğelerini ve işlev tuşlarını bulabilirsiniz:

- Numune alma programını seç
- $\bullet$  Programi düzenle %0V<sup>1)</sup>
- $\bullet$  Programı başlat %0V<sup>1)</sup>

<sup>1)</sup> Buradaki "%0V", bağlama bağlı bir metni ifade eder. Bu metin yazılım tarafından otomatik olarak oluşturulur ve %0V yerine kullanılır.

- **MENU**
- MAN
- MEAS
- DIAG

## 9.3.2 Commissioning Wizard'ın Başlatılması

İlk devreye alma işlemi, Commissioning Wizard tarafından gerçekleştirilir.

Commissioning Wizard, cihaz elektrik kaynağına bağlandığı anda başlatılır. Başlangıçta, kullanıcı Wizard'daki devreye alma prosesinin tüm adımlarını tamamen tamamlayana kadar tekrar tekrar uygulanır.

Wizard'da aşağıdaki ayarlar yapılabilir:

- İlk uygulama için dil seçimi
- Tarih ve saat
- Numune sıcaklıkları
- Şişe dağıtma
- Akış ölçer hakkında bilgiler Akış ölçer varsa: akış girişi ayarları (analog/ikili)
- Numune alma hacmi (sadece vakum cihazı için)
- Peristaltik pompalar için numune alma hacminin kalibrasyonu
- Dağıtım kolu kalibrasyonu
- Program Wizard'a Geçiş
- Yedek kopya oluşturma
- ‣ Guidance menüsünde, Commissioning wizard'ı başlatın ve talimatları uygulayın.
	- Sihirbaz, şimdi sizi ayarlar ile ilgili yönlendirir.

## 9.3.3 Program Wizard'ın Başlatılması

#### Numune alma programının oluşturulması

Program Wizard, bir veya daha fazla numune alma programının (maks. 3) konfigürasyonu için kullanılabilir.

Tüm program tipleri için bazı ayarlar yapılabilir:

- Numune alma modu
- Numune alma hacmi (peristaltik pompa için)
- Numune alma aralığı (zaman veya akışla yapılan numune alma için)
- Şişe değişiklikleri için değişim süreleri
- Şişe senkronizasyonu
- Durdurma koşulları

Moda bağlı olarak aşağıdaki ayarlar da yapılabilir:

- Pals (ikili giriş)
- Akım girişi
- ‣ Guidance menüsünde, Program wizard'ı başlatın ve talimatları uygulayın.
	- Sihirbaz, şimdi sizi ayarlar ile ilgili yönlendirir.

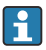

Devreye alma sırasında, doğrudan Program Wizard'ı çağırarak çalıştırabilirsiniz.

#### 9.3.4 Ekran ayarları

Ekran, aşağıdaki ayarlarla çalışma ortamına göre ayarlanabilir:

- Kontrast
- Arka plan aydınlatması
	- Otomatik

Bir butona basılmaması durumunda kısa bir süre sonra arka plan aydınlatması otomatik olarak kapanır. Navigatör butonuna bastığınızda tekrar yanar.

• Açık

Arka plan aydınlatması, otomatik olarak kapanmaz.

- Ekran koruyucu
- Ekran dönüşümü

Otomatik seçilmişse, tek kanallı ölçülen değer ekranı her saniye bir kanaldan diğerine geçiş yapar.

‣ Sistem/ Gösterge menüsünde ekran ayarlarını değiştirin.

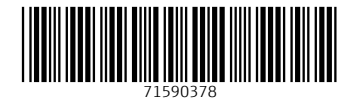

## www.addresses.endress.com

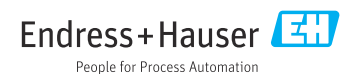